#### Bernd Schmitt

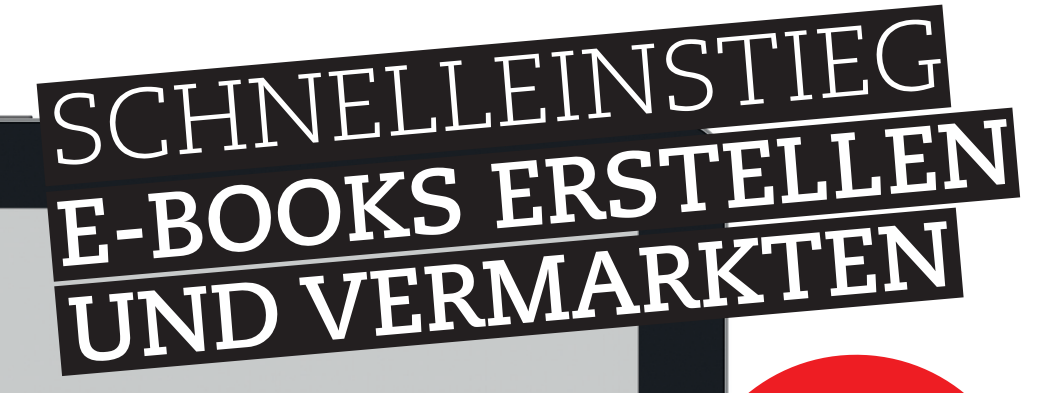

**ERSTELLEN SIE OHNE VORWISSEN E-BOOKS UND WERDEN SIE ZUM VERLEGER**

ePUB

 $\mathbf{Q}_\alpha$ 

ALLES FÜR DAS EIGENE E-BOOK: PROGRAMME, COVERGESTALTUNG, URHEBERRECHT UND VERMARKTUNG.

Ā

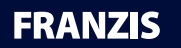

省

# Bernd Schmitt **Schnelleinstieg E-Books erstellen und vermarkten**

**Bernd Schmitt** ist Webdesigner, Audioproducer und Fachbuchautor. Für WordPress begeistert er sich seit den Anfängen vor über 10 Jahren. Als Dienstleister bietet er auch die Erstellung von Webshops, eBooks und Audiobooks an.

#### Bibliografische Information der Deutschen Bibliothek

Die Deutsche Bibliothek verzeichnet diese Publikation in der Deutschen Nationalbibliografie; detaillierte Daten sind im Internet über http://dnb.ddb.de abrufbar.

Alle Angaben in diesem Buch wurden vom Autor mit größter Sorgfalt erarbeitet bzw. zusammengestellt und unter Einschaltung wirksamer Kontrollmaßnahmen reproduziert. Trotzdem sind Fehler nicht ganz auszuschließen. Der Verlag und der Autor sehen sich deshalb gezwungen, darauf hinzuweisen, dass sie weder eine Garantie noch die juristische Verantwortung oder irgendeine Haftung für Folgen, die auf fehlerhafte Angaben zurückgehen, übernehmen können. Für die Mitteilung etwaiger Fehler sind Verlag und Autor jederzeit dankbar. Internetadressen oder Versionsnummern stellen den bei Redaktionsschluss verfügbaren Informationsstand dar. Verlag und Autor übernehmen keinerlei Verantwortung oder Haftung für Veränderungen, die sich aus nicht von ihnen zu vertretenden Umständen ergeben. Evtl. beigefügte oder zum Download angebotene Dateien und Informationen dienen ausschließlich der nicht gewerblichen Nutzung. Eine gewerbliche Nutzung ist nur mit Zustimmung des Lizenzinhabers möglich.

## **© 2015 Franzis Verlag GmbH, 85540 Haar bei München**

Alle Rechte vorbehalten, auch die der fotomechanischen Wiedergabe und der Speicherung in elektronischen Medien. Das Erstellen und Verbreiten von Kopien auf Papier, auf Datenträgern oder im Internet, insbesondere als PDF, ist nur mit ausdrücklicher Genehmigung des Verlags gestattet und wird widrigenfalls strafrechtlich verfolgt.

Die meisten Produktbezeichnungen von Hard- und Software sowie Firmennamen und Firmenlogos, die in diesem Werk genannt werden, sind in der Regel gleichzeitig auch eingetragene Warenzeichen und sollten als solche betrachtet werden. Der Verlag folgt bei den Produktbezeichnungen im Wesentlichen den Schreibweisen der Hersteller.

Produktmanagement: Dr. Markus Stäuble Lektorat: Ulrich Dorn Satz und Layout: Nelli Ferderer, nelli@ferderer.de art & design: www.ideehoch2.de Druck: CPI-Books Printed in Germany

ISBN 978-3-645-60435-2

# INHALT

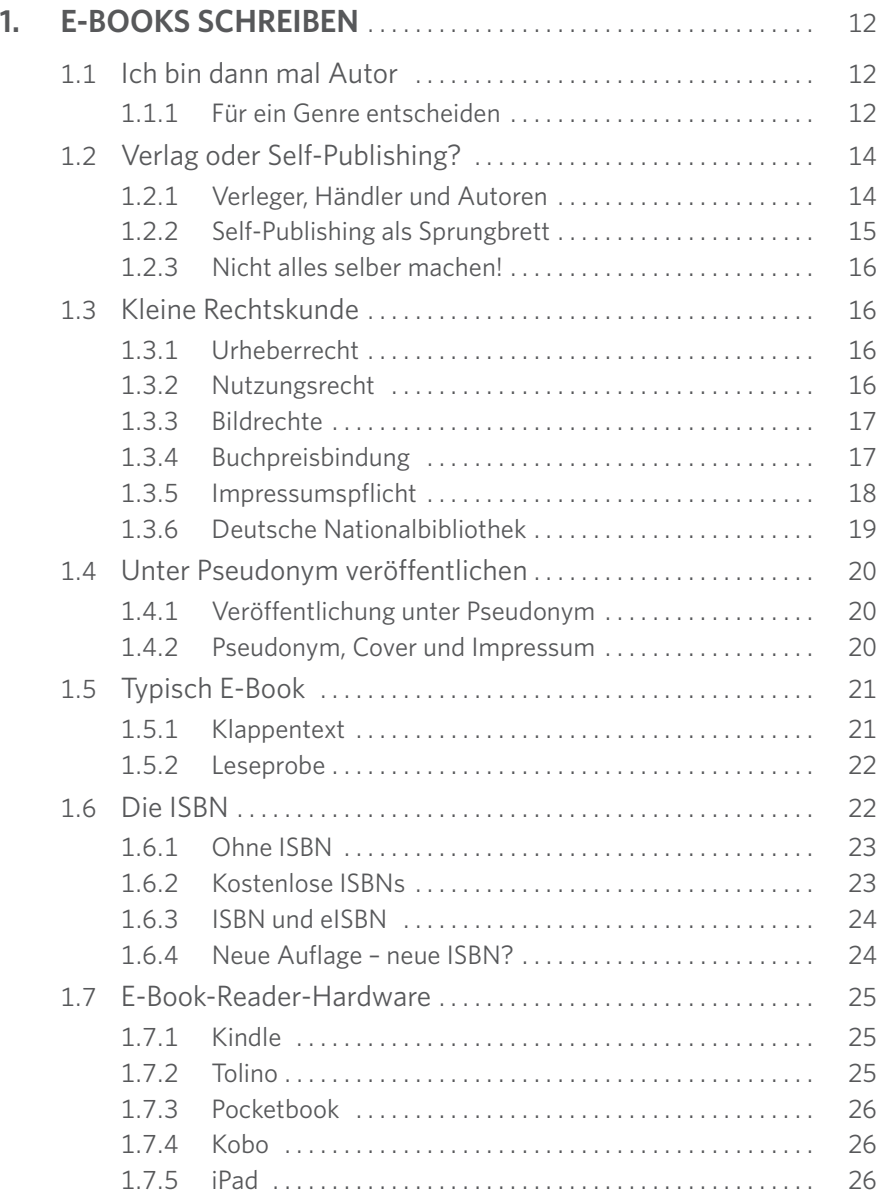

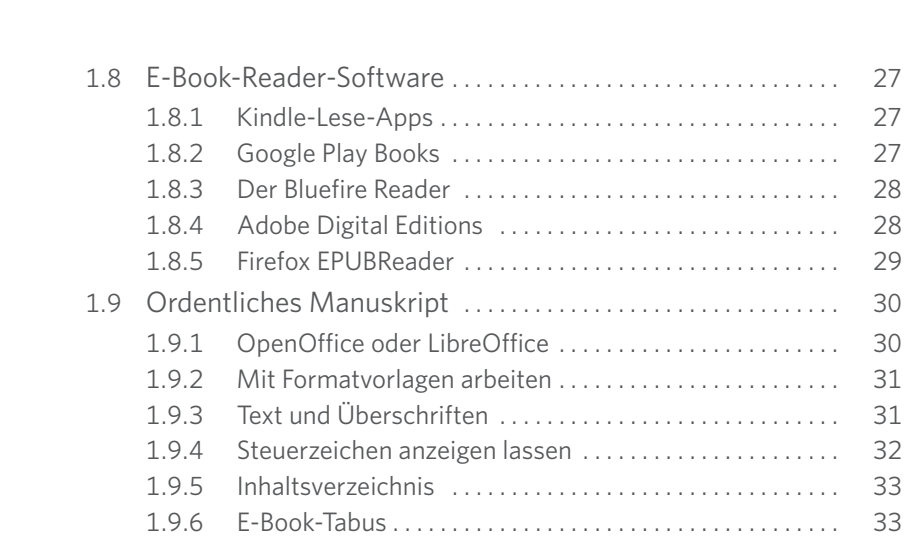

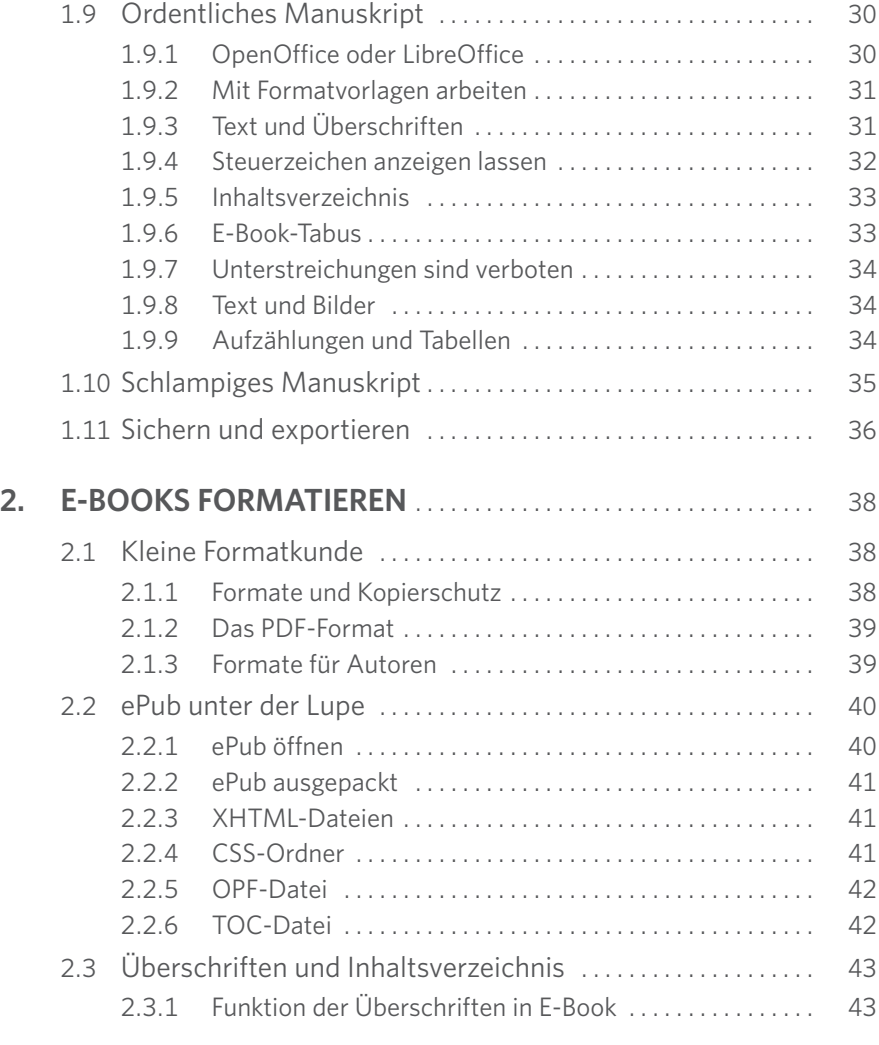

1.8 E-Book-Reader-Software . . . . . . . . . . . . . . . . . . . . . . . . . . . . . . . . . 27 1.8.1 Kindle-Lese-Apps [. . . . . . . . . . . . . . . . . . . . . . . . . . . . . . . . . .](#page--1-0) 27 1.8.2 Google Play Books . . . . . . . . . . . . . . . . . . . . . . . . . . . . . . . . . 27 1.8.3 Der Bluefire Reader [. . . . . . . . . . . . . . . . . . . . . . . . . . . . . . . .](#page--1-0) 28

1.8.5 Firefox EPUBReader [. . . . . . . . . . . . . . . . . . . . . . . . . . . . . . . .](#page--1-0) 29

Inhalt 

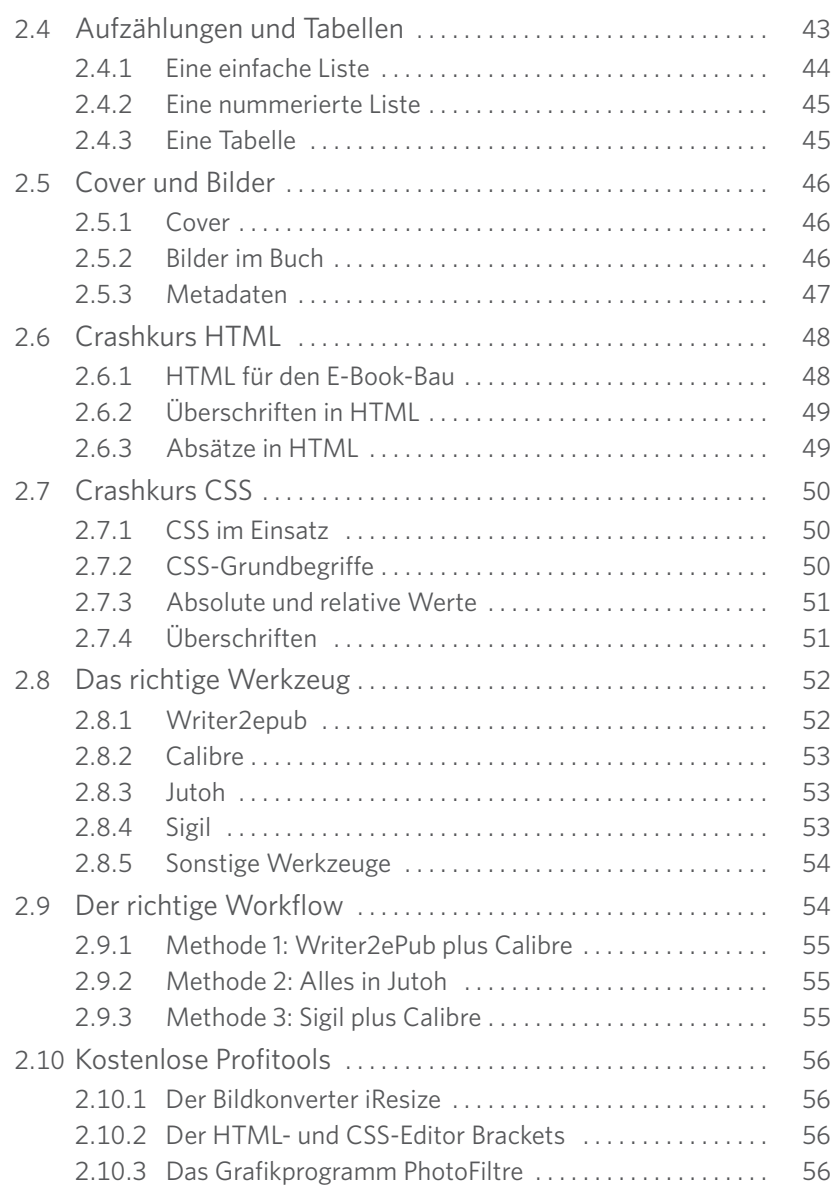

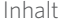

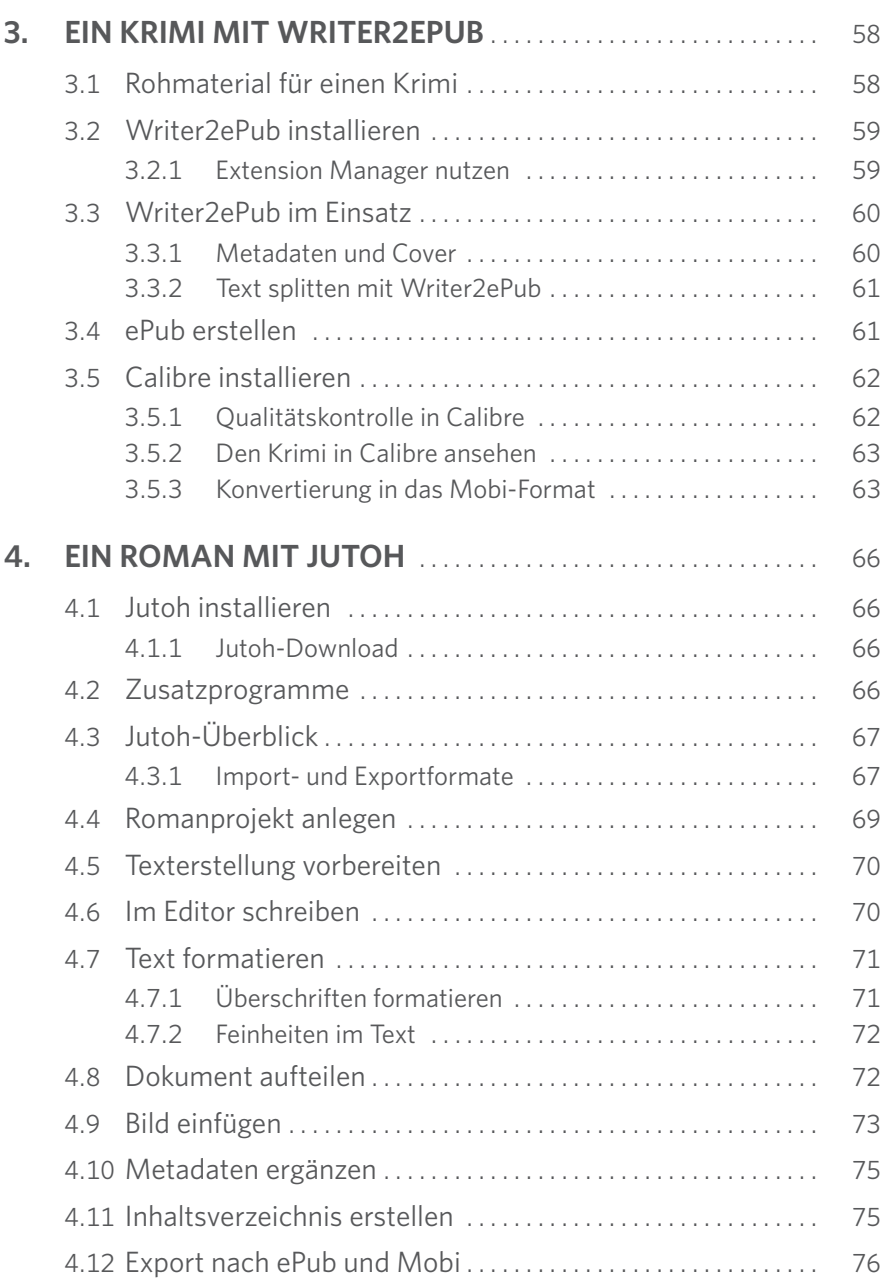

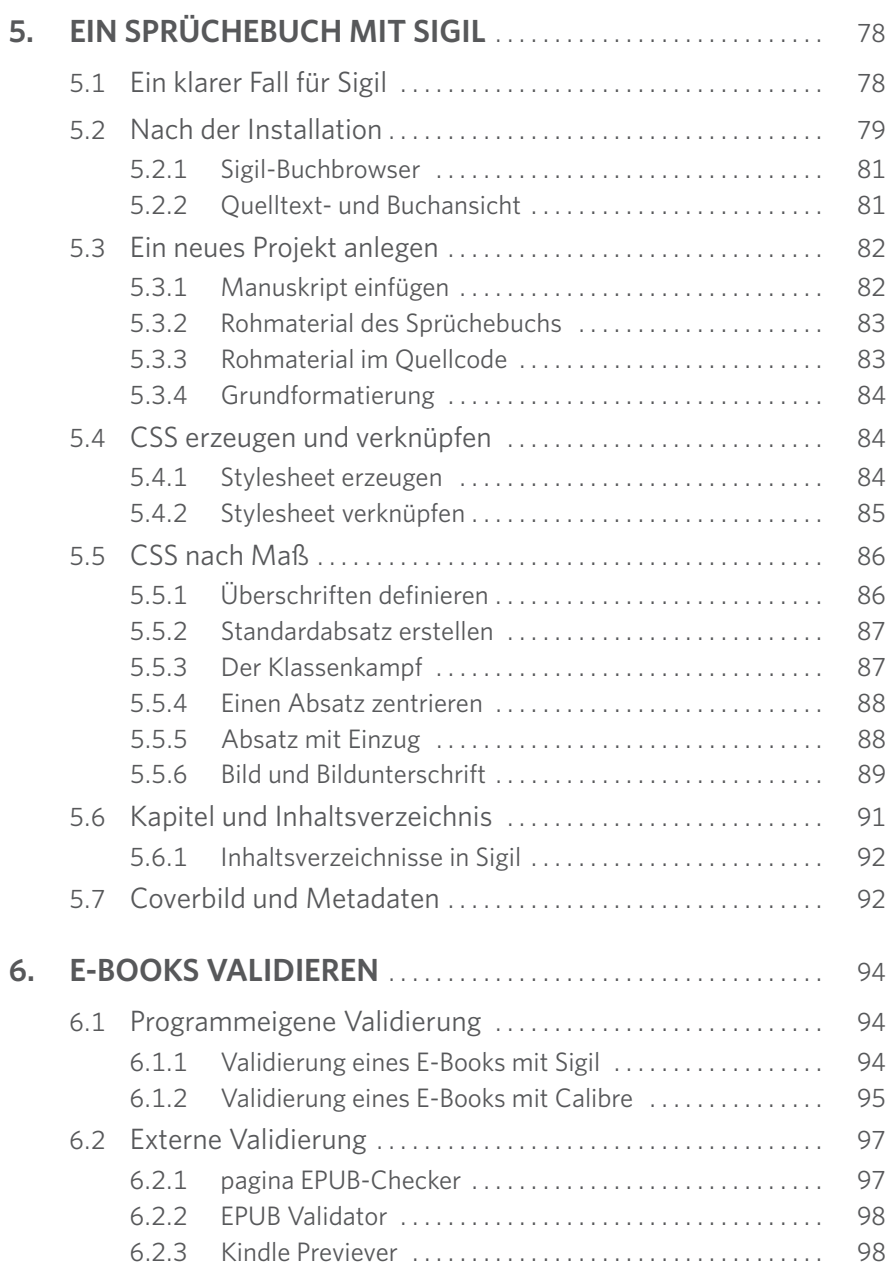

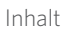

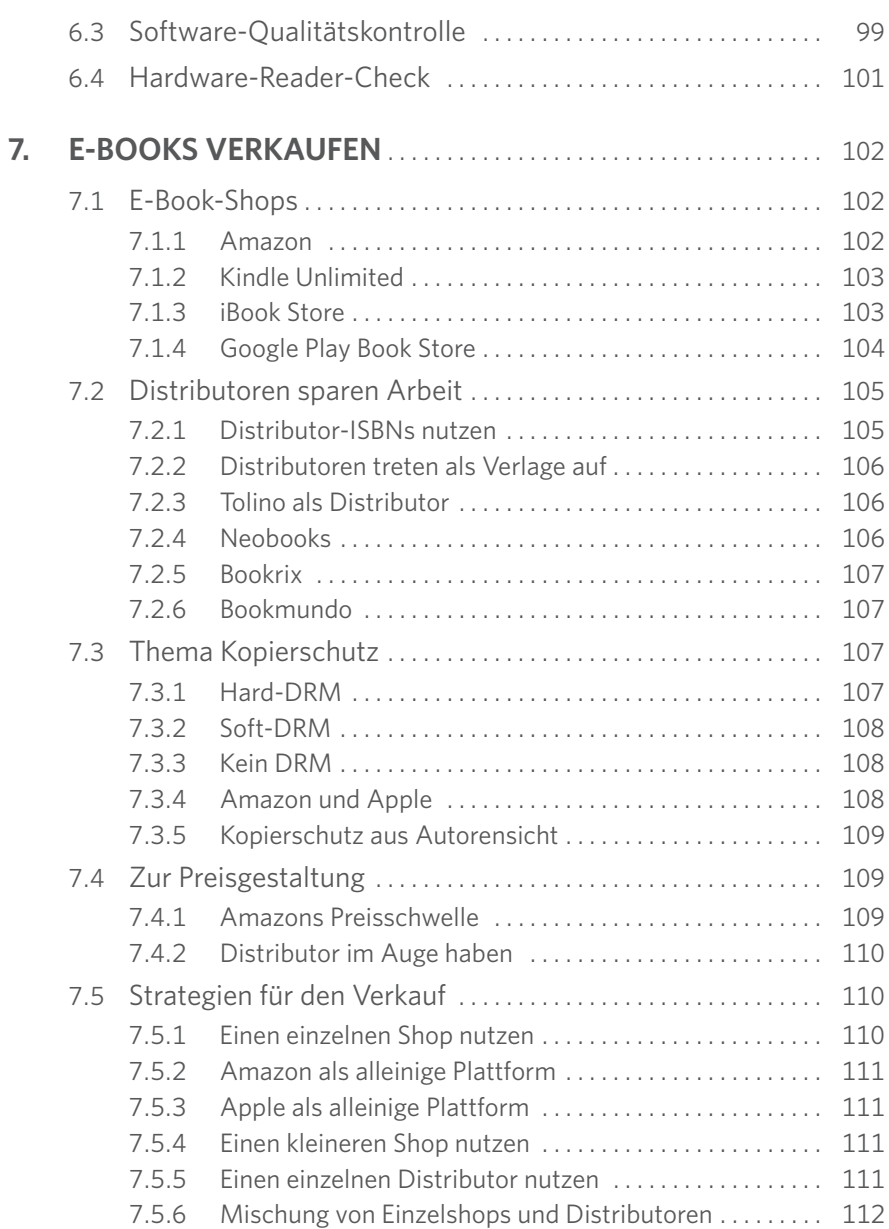

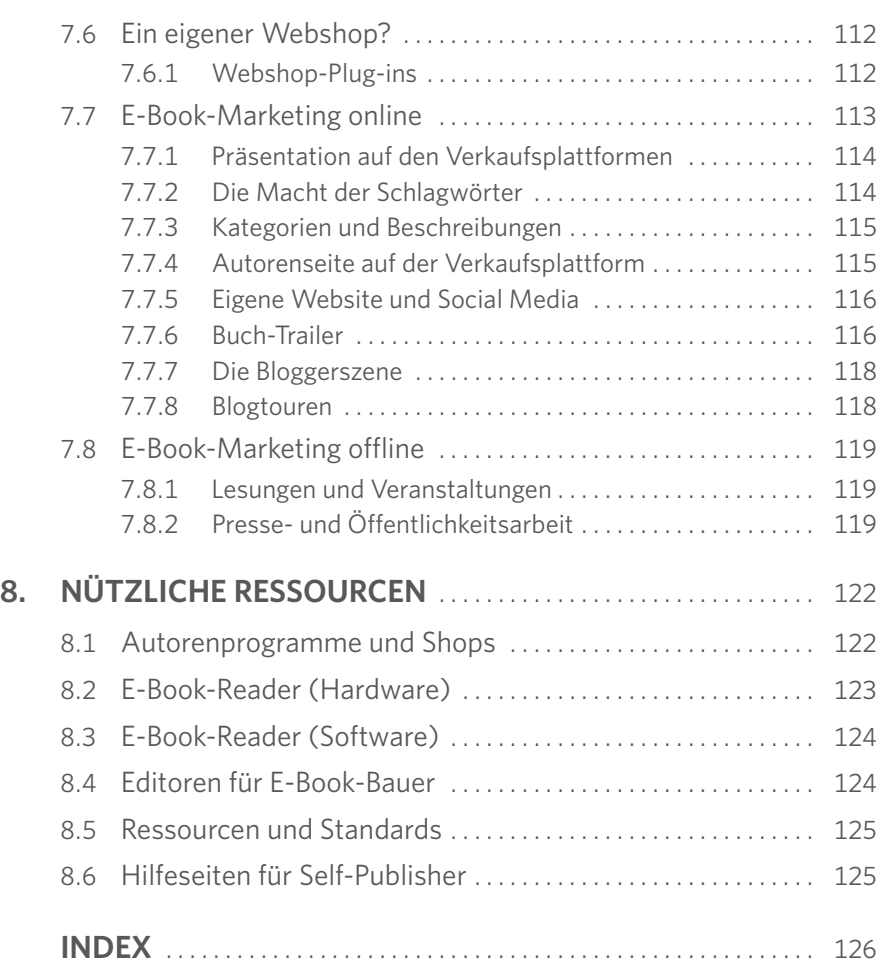

<span id="page-11-0"></span>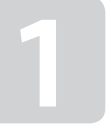

# E-BOOKS SCHREIBEN

Ob Krimi, Roman oder Kinderbuch – das E-Book ist ein ideales Medium, um die Welt der Literatur selbst mitzugestalten. Sie haben sich entschlossen, vom eigenen Buch nicht nur zu reden, sondern Ihre Idee auch zu verwirklichen? Dann seien Sie herzlich willkommen!

## **1.1 Ich bin dann mal Autor**

Die Autorinnen und Autoren von heute sind in der glücklichen Lage, alle Schritte in Eigenregie zu gehen – ohne sich in Unkosten zu stürzen. Die nötigen Programme für das eigene E-Book werden in diesem Buch erklärt. Sie sind entweder kostenlos oder für schmale Budgets geeignet, und das ohne Abstriche bei der Qualität. Im Gegenteil – die hier vorgestellten Programme meistern ihre Aufgaben durchwegs besser als so manches teure Profiprogramm!

Für eine praxisnahe Erklärung der einzelnen Schritte sorgen drei E-Book-Workshops mit unterschiedlichen Anforderungen.

- **•** Der Krimi »Mord in Pompeji« von Anna Vendetta (siehe Kapitel 3). Das Buch besteht nur aus Cover, Überschriften und Text, die Formatierung ist entsprechend einfach. Ideal für Einsteiger!
- **Der Roman »Autofreier Montag« von Einrad Abb (siehe Kapitel 4). In die**sem satirischen Buch werden neben dem Cover weitere Bilder integriert. Die Formatierung ist etwas anspruchsvoller.
- **•** Das lustige Sprüchebuch »Aldi Nord. Aldi Süd. Geteiltes Land« von Aphilia (siehe Kapitel 5). Natürlich muss zwischen den Sprüchen immer etwas Platz sein, jeder einzelne soll ja eine gewisse Wirkung entfalten. Das stellt höhere Anforderungen an die Formatierung.

#### **1.1.1 Für ein Genre entscheiden**

Sie müssen sich für ein Genre entscheiden! Möchten Sie einen Mittelalterroman veröffentlichen oder ein Buch über die nachweisbare Geschichte der deutschen Könige und Kaiser? Im ersten Fall bewegen Sie sich in der Belletristik, im zweiten Fall in der Welt der Sachbücher. Für beide großen Bereiche existiert wiederum eine Reihe von Unterabteilungen.

<span id="page-12-0"></span>Zur Belletristik, der »schönen« Literatur, gehören historische Geschichten ebenso wie Science-Fiction-, Fantasy- und Kriminalromane. Wichtige Unterkategorien von Sachbüchern sind wissenschaftliche Werke, Ratgeber und Fachbücher zu allen erdenklichen Bereichen – von der Computerei bis zur Tierhaltung. Natürlich ist es erlaubt, die Genres bis zu einem gewissen Grad zu mischen, allerdings sollten Sie es dabei nicht übertreiben.

Bisher ist nämlich noch kein Buch in den Bestsellerlisten aufgetaucht, das aus einer Fifty-fifty-Mischung von Roman und Sachbuch besteht. Nun könnte man einwenden, dass zum Beispiel die Abenteuergeschichten von Jules Verne sehr wohl einen wissenschaftlichen Hintergrund haben. Einverstanden, aber trotzdem bleiben sie Romane! Ein gütlicher Vorschlag zur Unterscheidung der Genres:

• Ja. Die Konstrukteure von Unterseebooten und Mondraketen wurden von Jules Vernes Romanen inspiriert …

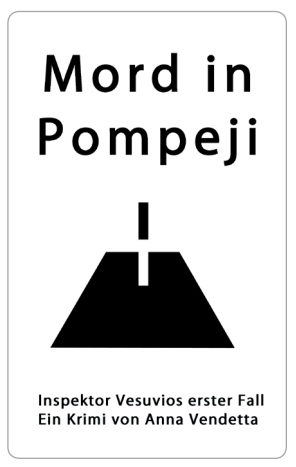

Schon das Cover muss das Genre auf den ersten Blick erkennen lassen. Hier handelt es sich zweifelsfrei um einen Krimi und nichts anderes.

... für ihre Berechnungen zum Antrieb verwendeten sie aber doch mathematische Fachbücher.

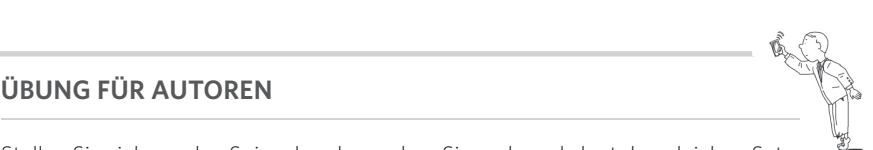

Stellen Sie sich vor den Spiegel und sprechen Sie mehrmals laut den gleichen Satz: »Ich schreibe einen Krimi.« Oder: »Ich schreibe ein Sachbuch über Heilkräuter.« Oder: »Ich schreibe ein Fantasyepos.«

<span id="page-13-0"></span>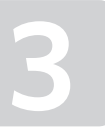

# EIN KRIMI MIT WRITER2EPUB

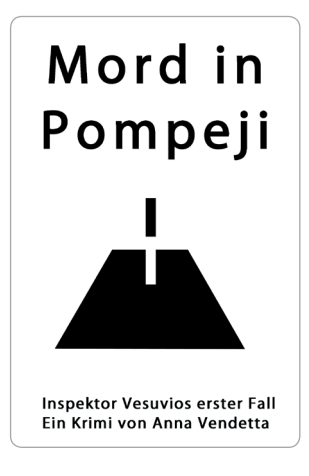

»Mord in Pompeji«!

Jetzt wird's kriminell. Für diesen Workshop sind Sie ideal gerüstet, wenn das Manuskript schon mit OpenOffice oder LibreOffice erstellt wurde. Der Workshop funktioniert aber auch, wenn Sie den Text mit einem der beiden Programme öffnen können. Am Ende erhalten Sie ein E-Book in beiden relevanten E-Book-Formaten: ePub und Mobi Auf zur Tat!

Das Bild zeigt Anna Vendettas Thriller »Mord in Pompeji«. Sie schreiben auch gern über Verbrechen aller Art? Gut, denn für die E-Book-Produktion eignet sich dieses Thema am besten. Der klassische Krimi verzichtet auf Bilder, Gedichte und Schnörkeleien – das würde nur von der Handlung ablenken.

# **3.1 Rohmaterial für einen Krimi**

Anna Vendettas wesentliches Rohmaterial besteht aus dem obigen Cover und dem Inhalt (das Impressum kann später ergänzt werden).

#### **Der Inhalt:**

- Überschriften der ersten Ordnung sie wurden in OpenOffice bzw. Libre-Office mit <h1> formatiert. Überschriften weiterer Ordnungen gibt es nicht.
- Kapitel in Form von Absätzen.

Das Buch gibt es nicht wirklich, wundern Sie sich also nicht darüber, wie schnell Inspektor Vesuvio den Mordfall gelöst hat. Hier das komplette Werk:

#### 1. Kapitel: Nachricht an Inspektor Vesuvio¶

Inspektor Vesuvio blieb auf der Veranda sitzen, als sein Telefon einen Anruf des Archäologen Luca Moreno aufzeichnete.

#### 2. Kapitel: Mord. es war Mord

Moreno war von einem eifersüchtigen Kollegen ermordet worden. Inspektor Vesuvio hatte seinen ersten Fall gelöst.

In nur zwei Kapiteln hat Inspektor Vesuvio den Mord gelöst. Um die Formatierung zu kontrollieren, sind die Steuerzeichen in OpenOffice bzw. LibreOffice eingeblendet.

<span id="page-14-0"></span>Das Bild zeigt zwei Überschriften und zwei Kapitel, aus technischer Perspektive das Minimum für ein E-Book. Als Speicherformat dient ODT. Bevor es weitergeht, muss OpenOffice bzw. LibreOffice aufgemöbelt werden.

# **3.2 Writer2ePub installieren**

*Writer2ePub*, abgekürzt *W2E*, ist mit Sicherheit das am meisten unterschätzte Tool für die E-Book-Produktion. Das mag daran liegen, dass es nicht eigenständig funktioniert, sondern nur innerhalb eines »Gastprogramms«. Zur Auswahl stehen:

- **OpenOffice Writer** das Textverarbeitungsprogramm von OpenOffice.
- LibreOffice Writer das Textverarbeitungsprogramm von LibreOffice.

### **3.2.1 Extension Manager nutzen**

Zunächst müssen Sie W2E herunterladen, am besten über die Herstellerseite *http://writer2epub.it/en/*. Anschließend öffnen Sie in LibreOffice bzw. OpenOffice über das Menü *Extras* den Extension Manager. Dort gehen Sie unten auf die Schaltfläche *Hinzufügen*, wählen die heruntergeladene Datei aus und installieren W2E. Wenn Sie den Extension Manager dann noch einmal aufrufen, wird W2E angezeigt.

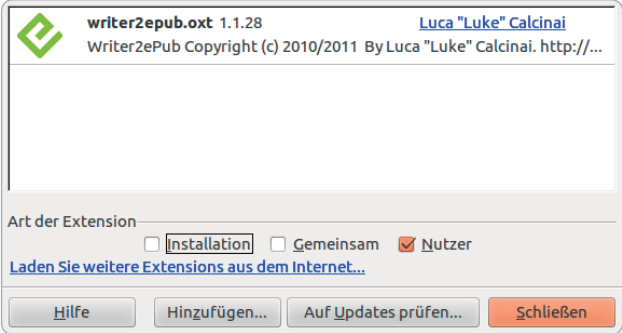

Im Extension Manager wird W2E nach der Installation angezeigt.

Nachdem sich W2E eingenistet hat, kann die Konvertierung zu ePub beginnen.

# <span id="page-15-0"></span>**3.3 Writer2ePub im Einsatz**

Nachdem Sie den Extension Manager geschlossen haben, präsentiert sich auch schon die W2E-Toolbar im Programm. Hinter den drei grünen Icons verbirgt sich alles, was zur Herstellung eines ePubs notwendig ist. Zur Erkundung gehen Sie am besten von rechts nach links vor. Hinter der Schaltfläche mit dem *P* finden Sie die Programmeinstellungen.

Lassen Sie die Grundeinstellungen am besten unverändert. Geschmackssache ist, ob Sie den Haken bei *W2E-Credits am Ende des Buches einfügen* aktiviert lassen. Der Programmierer von W2E freut sich bestimmt darüber. Über die Schaltfläche in der Mitte, die mit einem *i* versehen ist, geben Sie die Metadaten ein und fügen das Cover hinzu!

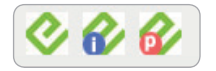

Liebling aller E-Book-Bauer: die kleine, aber feine W2E-Toolbar.

### **3.3.1 Metadaten und Cover**

Pflichtfelder sind *Titel*, *Autor* und *Umschlag*. Schaden kann es aber nicht, auch die übrigen Metadatenfelder auszufüllen. Eine Ausnahme ist das Feld *ISBN*, denn diese ist in der in der Regel abhängig von Ihrer Vertriebsplattform. In der rechten Spalte fügen Sie das Cover hinzu, das Sie mit einem externen Programm erstellt haben. Der Metadaten-Editor sollte dann ungefähr so aussehen:

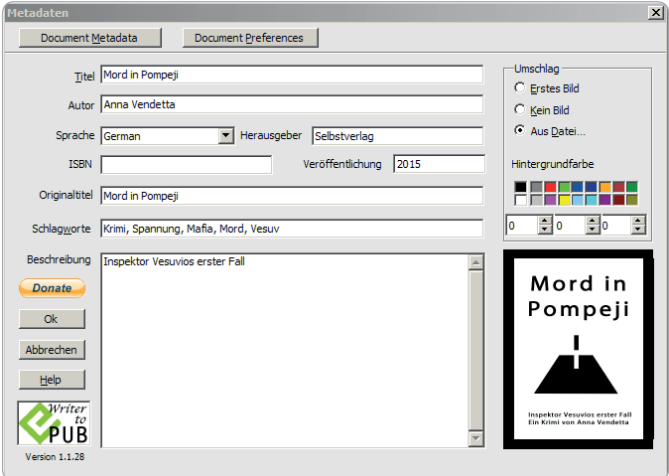

Die Metadaten wurden in W2E eingefügt.

## <span id="page-16-0"></span>**3.3.2 Text splitten mit Writer2ePub**

In der Kopfleiste des Metadaten-Editors finden Sie die Schaltfläche *Document Preferences*. Mit einem Klick darauf öffnet sich ein neues Fenster. Darin ist standardmäßig angegeben, dass mit jeder Überschrift erster und zweiter Ordnung ein neues Kapitel beginnt. Der Text wird damit immer vor einer Überschrift gesplittet, und jedes Kapitel erhält eine neue Datei. Diese Einstellung können Sie so lassen.

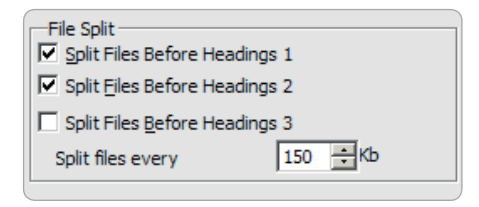

In der Standardeinstellung von W2E wird der Text vor jeder Überschrift erster und zweiter Ordnung aufgeteilt.

# **3.4 ePub erstellen**

Mit der Schaltfläche ganz links in der W2E-Toolbar wird das ePub auch schon erstellt, und zwar einschließlich des Inhaltsverzeichnisses. Es findet sich in W2E zwar keine Möglichkeit zur Editierung, aber dank der Erkennung der Überschriften ist das auch gar nicht nötig. Was als Überschrift formatiert wurde, ist ins Inhaltsverzeichnis aufgenommen. Fertig!

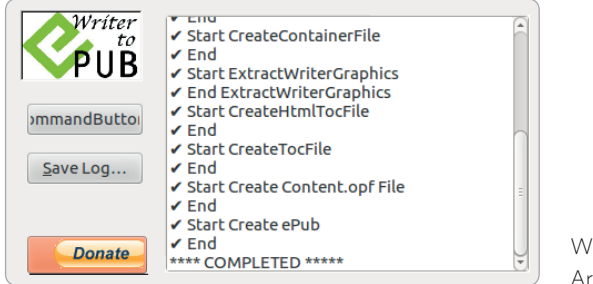

W2E meldet Vollzug! Arbeit erledigt, ePub erstellt.

Zufrieden meldet W2E, dass alle Dateien erstellt wurden, die für ein ePub notwendig sind. Falls Sie Ihr Buch ausschließlich auf ePub-Plattformen verkaufen möchten, können Sie den Krimi nun validieren und hochladen. Für die Konvertierung ins Mobi-Format benötigen Sie noch Calibre. Das Tool lohnt sich aber auch zur Qualitätskontrolle.

# INDEX

## <span id="page-17-0"></span>**Symbole**

.epub *[104](#page--1-0)* .ibooks *[104](#page--1-0)*

## **A**

Absätze *[49](#page--1-0)* ADE *[124](#page--1-0)* Adobe Digital Editions *[28, 99](#page--1-0)* Adobe-DRM *[107](#page--1-0)* Aldiko *[124](#page--1-0)* Amazon *[21, 122](#page--1-0)* DRM *[108](#page--1-0)* Apple *[26](#page--1-0)* DRM *[108](#page--1-0)* Apple-ID *[104](#page--1-0)* Aufzählungen *[33, 34, 43](#page--1-0)* Autoren-Burn-out *[16](#page--1-0)* Autorenname *[20](#page--1-0)* Autorenseite *[115](#page--1-0)* AZW *[38](#page--1-0)*

#### **B**

Beam *[122](#page--1-0)* Belletristik *[13](#page-12-0)* Bilder *[34, 46,](#page--1-0) 89* Auflösung *[46](#page--1-0)* Breite *[46](#page--1-0)* Format *[46](#page--1-0)* Höhe *[46](#page--1-0)* Bildkonverter *[56](#page--1-0)* Bildrechte *[17](#page--1-0)* Bildunterschrift *[89](#page--1-0)* Blogs *[118](#page--1-0)* Bluefire Reader *[28, 124](#page--1-0)* Bookmundo *[107, 122](#page--1-0)* Bookrix *[107, 122](#page--1-0)* Brackets *[56](#page--1-0)* Buchhandel *[14](#page--1-0)* Buchhandel.de *[122](#page--1-0)* Buchpreisbindung *[17,](#page--1-0)  [109](#page--1-0)* Buchpreisbindungsgesetz *[17](#page--1-0)* Buch-Trailer *[116](#page--1-0)*

## **C**

Calibre *[53, 124](#page--1-0)* installieren *[62](#page--1-0)* Qualitätskontrolle *[62](#page--1-0)* Checkliste Autoren-Burn-out *[16](#page--1-0)* Für den Pressetext *[120](#page--1-0)* Leseprobe freigeben *[22](#page--1-0)* Regeln für Aufzählungen und Tabellen *[44](#page--1-0)* Vertrieb ohne ISBN *[23](#page--1-0)* Wichtige Trailer-Regeln *[117](#page--1-0)* Chrome Magic Scroll *[124](#page--1-0)* Ciando *[122](#page--1-0)* Cover *[13,](#page-12-0) [46](#page--1-0)* **CSS** Absatz *[86](#page--1-0)* Bild *[89](#page--1-0)* Bildunterschrift *[89](#page--1-0)* Crashkurs *[50](#page--1-0)*

Einzug *[88](#page--1-0)* Größenangaben *[51](#page--1-0)* Grundbegriffe *[50](#page--1-0)* Klassen *[87](#page--1-0)* Überschriften *[86](#page--1-0)* CSS-Datei *[41, 50](#page--1-0)* CSS-Editor *[56](#page--1-0)*

### **D**

Deutsche Nationalbibliothek *[19](#page--1-0)* Digital Rights Management *[107](#page--1-0)* Distributoren *[105, 110](#page--1-0)* DRM *[107, 109](#page--1-0)*

#### **E**

E-Book *[12,](#page-11-0) [15, 21](#page--1-0)* Validierung *[94](#page--1-0)* E-Book-Reader *[25](#page--1-0)* E-Books verkaufen *[102](#page--1-0)* E-Book-Tabus *[33](#page--1-0)* E-Book-Text *[34](#page--1-0)* Einzüge *[33](#page--1-0)* eISBN *[24](#page--1-0)* ePub *[38,](#page--1-0) [58](#page-13-0)* ePub2 *[42](#page--1-0)* ePub3 *[42](#page--1-0)* ePub3.de *[125](#page--1-0)* EPUB-Checker Validierung *[97](#page--1-0)* ePub-Format *[40](#page--1-0)* EPUB Validator *[98](#page--1-0)* Epubzone *[125](#page--1-0)*

## **F**

Fachbücher *[13](#page-12-0)* Fantasy *[13](#page-12-0)* Farbwahl *[33](#page--1-0)* Firefox EPUBReader *[29,](#page--1-0)  [124](#page--1-0)* Fließtext *[34](#page--1-0)* Formate *[38](#page--1-0)* Formatieren *[38](#page--1-0)* Formatvorlagen *[31](#page--1-0)*

### **G**

Genre *[12](#page-11-0)* Google Play Books *[27](#page--1-0)* Google Play Book Store *[104, 122](#page--1-0)* Grafik *[14](#page--1-0)*

#### **H**

Hard-DRM *[28, 107](#page--1-0)* Herstellung *[14](#page--1-0)* Historische Geschichten *[13](#page-12-0)* HTML Crashkurs *[48](#page--1-0)* HTML-Datei *[49](#page--1-0)*

#### **I**

iBooks Author *[27, 40](#page--1-0)* iBook Store *[103, 122](#page--1-0)* IDPF *[125](#page--1-0)* Impressum *[18](#page--1-0)* Impressumspflicht *[18](#page--1-0)* Inhaltsverzeichnis *[33,](#page--1-0)  [43](#page--1-0)*

iPad *[26](#page--1-0)* iResize *[56](#page--1-0)* ISBN *[22, 24, 105](#page--1-0)* kostenlose *[23](#page--1-0)* iTunes Connect *[104](#page--1-0)*

### **J**

Jutoh *[33, 53, 66, 124](#page--1-0)* Bild einfügen *[73](#page--1-0)* Dokument aufteilen *[72](#page--1-0)* ePub *[76](#page--1-0)* Inhaltsverzeichnis *[75](#page--1-0)* installieren *[66](#page--1-0)* Metadaten *[75](#page--1-0)* Mobi *[76](#page--1-0)* Projektverwaltung *[70](#page--1-0)* Text formatieren *[71](#page--1-0)*

#### **K**

Kindle *[25, 123](#page--1-0)* Kindle Direct Publishing *[102](#page--1-0)* KindleGen *[98](#page--1-0)* Kindle-Lese-Apps *[27](#page--1-0)* Kindle Paperwhite *[101](#page--1-0)* Kindle Previewer *[98](#page--1-0)* Kindle Unlimited *[103](#page--1-0)* Klappentext *[21](#page--1-0)* Klarname *[20](#page--1-0)* Kobo *[26, 123](#page--1-0)* Konvertierung *[65](#page--1-0)* Kopierschutz *[38](#page--1-0)* Korrektorat *[14](#page--1-0)* Kriminalromane *[13](#page-12-0)* Künstlername *[20](#page--1-0)*

#### **L**

Layout *[14](#page--1-0)* Lektorat *[14](#page--1-0)* lesen.net *[125](#page--1-0)* Lesungen *[119](#page--1-0)* LibreOffice *[30](#page--1-0)*

#### **M**

Manuskript *[30](#page--1-0)* Manuskripterstellung Werkzeuge *[30](#page--1-0)* Marketing *[14, 113](#page--1-0)* Mehrwertsteuersatz *[18](#page--1-0)* Metadaten *[47](#page--1-0)* Mobi *[38,](#page--1-0) [58](#page-13-0)*

#### **N**

Neobooks *[106, 123](#page--1-0)* Nutzungsrecht *[16](#page--1-0)*

#### **O**

OpenOffice *[30](#page--1-0)* Open Source *[30](#page--1-0)* OPF-Datei *[42](#page--1-0)*

#### **P**

PDF-Format *[39](#page--1-0)* PhotoFiltre *[56](#page--1-0)* Pocketbook *[26, 101, 123](#page--1-0)* Präsentation *[114](#page--1-0)* Preisgestaltung *[109](#page--1-0)* Pressearbeit *[119](#page--1-0)* Profitools *[56](#page--1-0)* Pseudonym *[20](#page--1-0)*

#### Index

## **Q**

Qualitätskontrolle *[99](#page--1-0)*

#### **R**

Ratgeber *[13](#page-12-0)* Recht *[14](#page--1-0)* Rechtskunde *[16](#page--1-0)* Redaktion *[14](#page--1-0)* Roman *[13](#page-12-0)* Rowohlt-Verlag Taschenbuch *[21](#page--1-0)*

#### **S**

Sachbuch *[13](#page-12-0)* Unterkategorien *[13](#page-12-0)* Satz *[14](#page--1-0)* Schlagwörter *[114](#page--1-0)* Schriftarten *[33](#page--1-0)* Schriftgrößen *[33](#page--1-0)* Science-Fiction *[13](#page-12-0)* Selfpublisherbibel *[125](#page--1-0)* Self-Publishing *[14, 15, 21](#page--1-0)* Sigil *[33, 53, 78, 125](#page--1-0)* Buchansicht *[81](#page--1-0)* Buchbrowser *[81](#page--1-0)* Coverbild *[92](#page--1-0)* CSS *[84](#page--1-0)* ePub3 *[79](#page--1-0)* Inhaltsverzeichnis *[92](#page--1-0)* Installation *[79](#page--1-0)* Metadaten *[92](#page--1-0)* Projekt anlegen *[82](#page--1-0)* Quelltext *[81](#page--1-0)* Stylesheet *[84](#page--1-0)* Überblick *[80](#page--1-0)* Social Media *[116](#page--1-0)*

Soft-DRM *[108](#page--1-0)* Steuerzeichen *[32](#page--1-0)* Stockphotos *[17](#page--1-0)*

#### **T**

Tabellen *[33, 34, 43](#page--1-0)* Tabulatoren *[33](#page--1-0)* Tabus *[33](#page--1-0)* Taschenbuch *[21](#page--1-0)* Text *[31, 34](#page--1-0)* Textfelder *[33](#page--1-0)* TOC-Datei *[42](#page--1-0)* Tolino *[25, 101, 123](#page--1-0)* Distributor *[106](#page--1-0)* Tolino Media *[123](#page--1-0)* Trennungsstriche *[33](#page--1-0)*

#### **U**

Überschriften *[31, 43,](#page--1-0)  [49, 51](#page--1-0)* Umflüsse *[33](#page--1-0)* Unterstreichungen *[34](#page--1-0)* Urheberrecht *[16](#page--1-0)*

#### **V**

Validierung Calibre *[95](#page--1-0)* EPUB-Checker *[97](#page--1-0)* extern *[97](#page--1-0)* Sigil *[94](#page--1-0)* Veranstaltungen *[119](#page--1-0)* Verkaufsplattformen *[114](#page--1-0)* Verlag *[14](#page--1-0)* Vertrieb *[14](#page--1-0)* Verwaltung *[14](#page--1-0)*

#### **W**

Webshop *[112](#page--1-0)* Website *[116](#page--1-0)* Werbung *[116](#page--1-0)* Wissenschaftliche Werke *[13](#page-12-0)* WordPress *[112](#page--1-0)* Workflow Methoden *[54](#page--1-0)* Writer2ePub *[31, 33, 52,](#page--1-0)  [58,](#page-13-0) [125](#page--1-0)* installieren *[59](#page-14-0)*

## **X**

XHTML-Dateien *[41](#page--1-0)* Xinxii *[123](#page--1-0)*

#### **Z**

Zeilenabstände *[33](#page--1-0)*

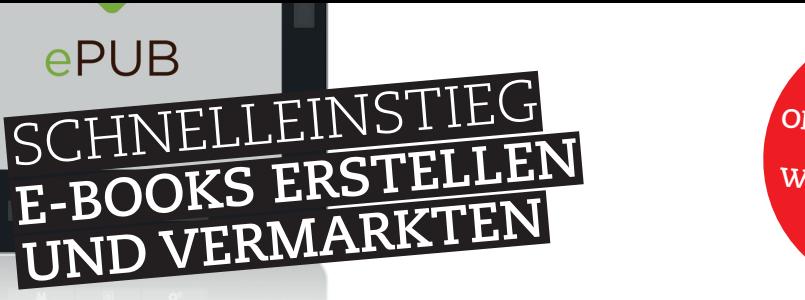

**ERSTELLEN SIE OHNE VORWISSEN E-BOOKS UND WERDEN SIE ZUM VERLEGER**

**Sie haben eine tolle Buchidee oder schon ein fertiges Manuskript, finden aber keinen passenden Verlag? Verlegen Sie Ihren Text doch selbst als E-Book. Das muss kein Nachteil sein: Auch E. L. James` Fifty Shades of Grey ist als E-Book gestartet und wurde dann zum Bestseller. Machen Sie es ihr nach und erfahren Sie in diesem Buch, wie Sie mit kostenlosen Werkzeugen Ihr eigenes E-Book erstellen und optimal vermarkten.**

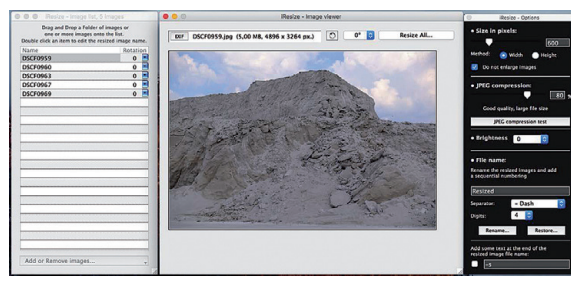

Der Autor stellt Ihnen die besten kostenlosen Werkzeuge zur Erstellung von E-Books vor.

#### Software, Hardware und Regeln für Verleger

Um eine möglichst breite Leserschaft zu erreichen, müssen Sie bei der Erstellung von E-Books einiges beachten. Bernd Schmitt erklärt Ihnen alles Notwendige – von der Vergabe der ISBN bis zum Urheberrecht. Ein E-Book muss nicht nur gut geschrieben sein, sondern auch ein ansprechendes Erscheinungsbild haben. Wie Sie Ihr E-Book richtig formatieren und welche Werkzeuge Sie dafür einsetzen können, zeigt Ihnen Schmidt in einem eigenen Kapitel.

Drei Praxisprojekte zeigen Ihnen, wie es geht

Nicht die Theorie, die Praxis steht in diesem Buch im Vordergrund: Anhand von drei unterschiedlich komplexen E-Book-Projekten zeigt Ihnen der Autor Schritt für Schritt, wie Sie E-Books erstellen. Dabei nutzt Schmitt die vorgestellten Werkzeuge und gibt Ihnen nebenbei wertvolle Profitipps. Damit steht Ihrem ersten eigenen E-Book nichts mehr im Weg.

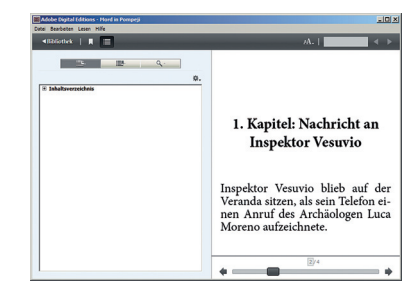

Fehlerfreies E-Book: Ihre Leser möchten das Manuskript genießen und keine Formatfehler zu sehen bekommen.

# **Aus dem Inhalt:**

- E-Book-Reader-Hard- & -Software
- •Veröffentlichung unter Pseudonym
- Urheberrecht, Nutzungsrecht, Bildrecht und Impressumspflicht
- OpenOffice oder LibreOffice
- E-Book-Formate im Überblick
- ePub im Detail
- Cover und Bilder
- Crashkurs HTML und CSS
- Werkzeuge und Workflow
- Kostenlose Profitools
- Drei E-Books als Praxisbeispiele

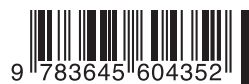

Besuchen Sie unsere Website **<www.franzis.de>**

# **FRANZIS**